# James Madison University Libraries

# ebrary e-books

**Over 70,000 full text books from scholarly publishers in academic disciplines. Most titles are downloadable to digital devices and accessible by unlimited users. JMU students, faculty, and staff can create ebrary accounts to create bookshelves, highlight and manage notes, export citations, and download full text e-books.**

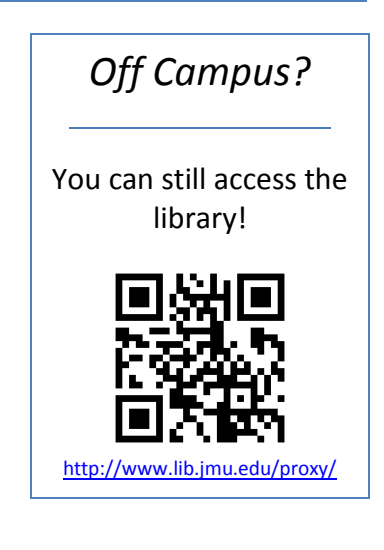

## *Find ebrary e-books from the [JMU Libraries website](http://www.lib.jmu.edu/)*

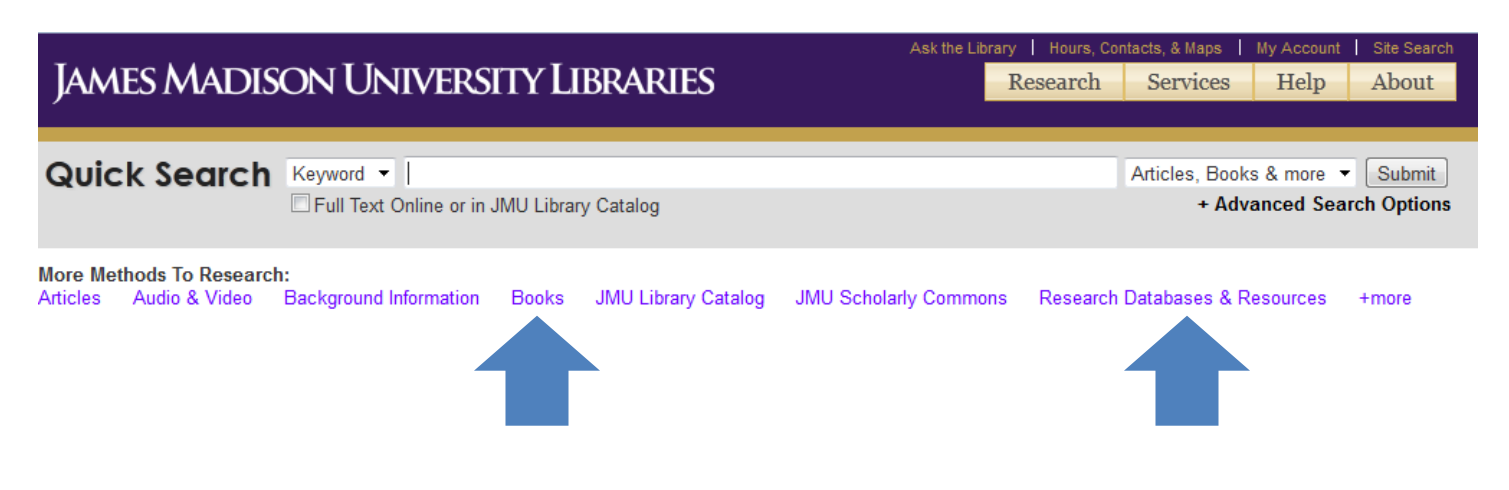

#### *Or from library search results*

#### 1. Women and the Reformation [electronic resource] / Kirsi Stjerna.

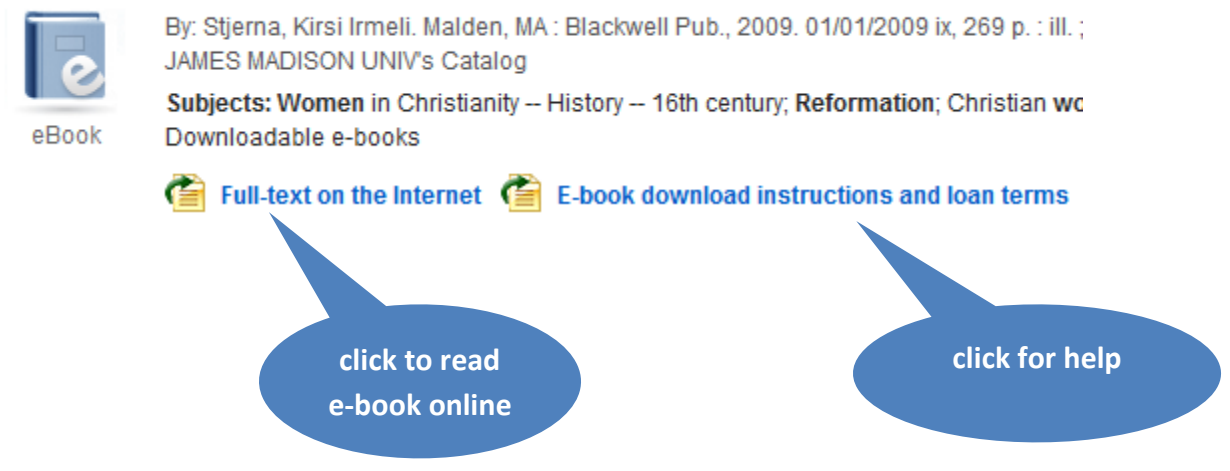

## Using ebrary

*\*you must be authenticated as a JMU user to use ebrary*

#### *Create Account and Log in*

JMU users can read any ebrary e-book online without an account. Create an ebrary account to:

- $\triangleright$  download e-books  $\triangleright$  save bookmarks
- 
- 
- 
- create bookshelves create annotations & more!

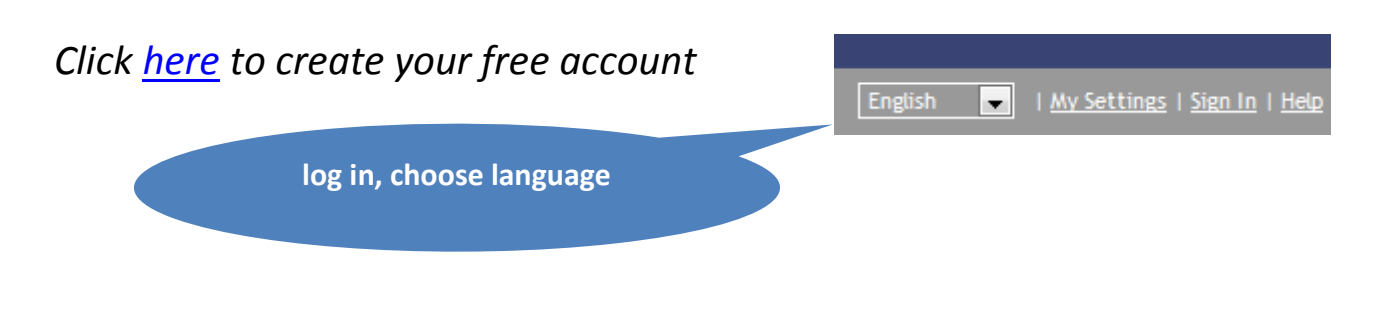

#### *Search for e-books*

Use **Simple** or **Advanced** search, or browse **All Subjects** from the ebrary home page:

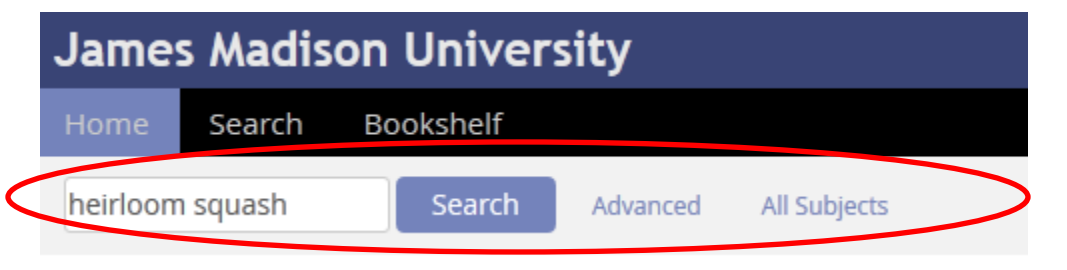

Type titles, authors, or keywords into the search bar to get search results:

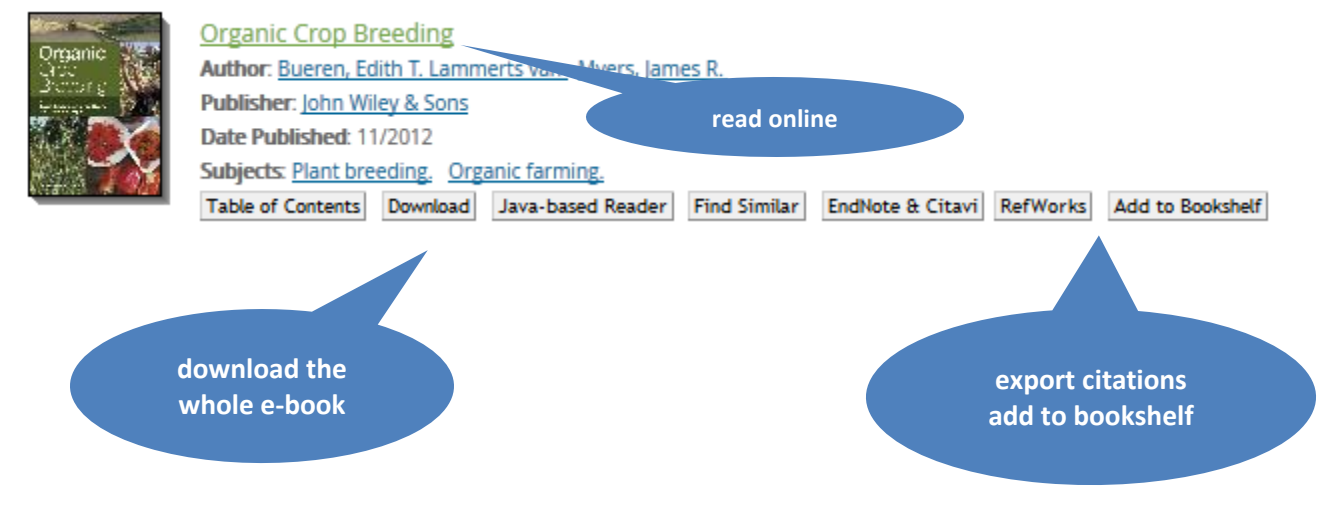

## Print pages from ebrary e-books

Most publishers in ebrary allow for a certain percentage of their e-books to be printed. Follow the steps below to print pages to PDF. *\*You must be signed into your ebrary account to download or print e-books*

*Select the printer icon in the top banner of an ebrary e-book*

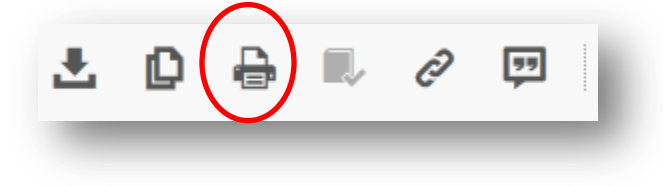

#### *Select page range and citation style and click Continue*

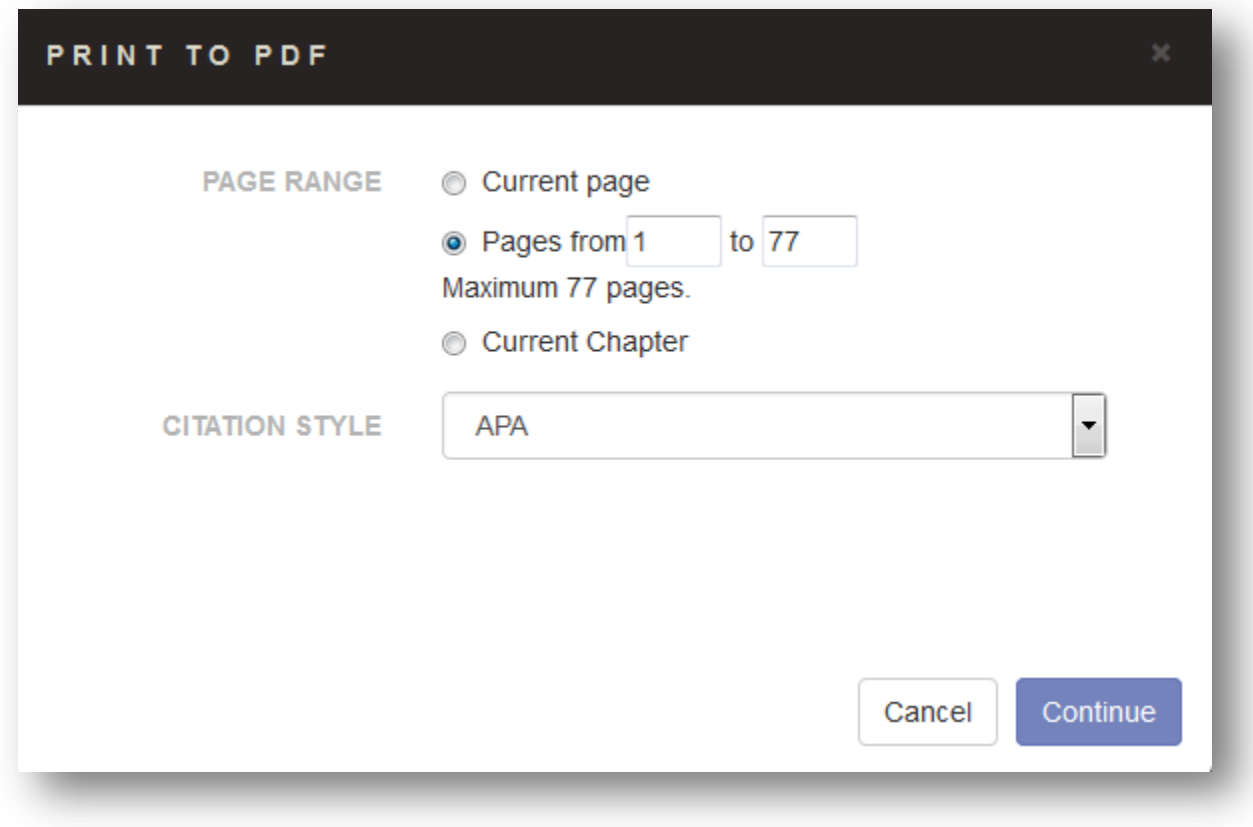

*Select Open PDF to view your document*

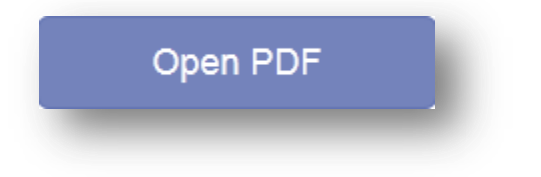

*...continue reading for how to download full text e-books from ebrary*

## Download ebrary E-Books – PC

Ebrary e-books can be checked out for 14 days and downloaded to PCs and mobile devices. Don't need the whole e-book? *\*You must be signed into your ebrary account to download or print e-books*

*Click the download button next to an ebrary title*

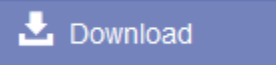

#### *Follow the 1-2-3 prompts to select your device, get Adobe Digital Editions, and download your e-book.*

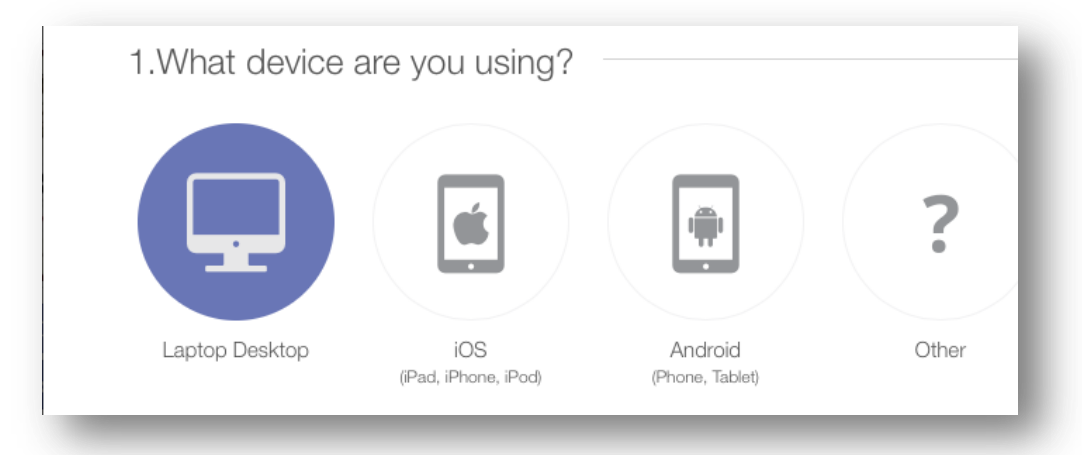

*\*If your e-book does not open automatically in Adobe Digital Editions after downloading, select it from your Recent Downloads and choose to open with Adobe Digital Editions.*

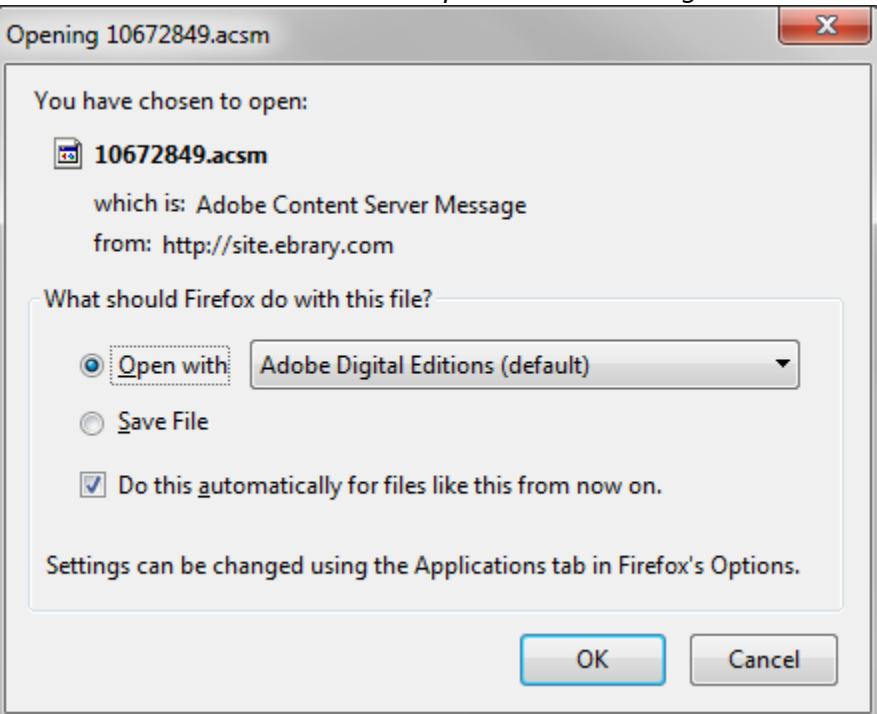

## Download ebrary E-Books – Mobile

*Download the Bluefire Reader app for Android or iOS*

*Click Accounts Authorize to authorize the app with your Adobe Digital Editions ID*

Don't have an Adobe account? Click [here](http://www.adobe.com/solutions/ebook/digital-editions/download.html) to create one.

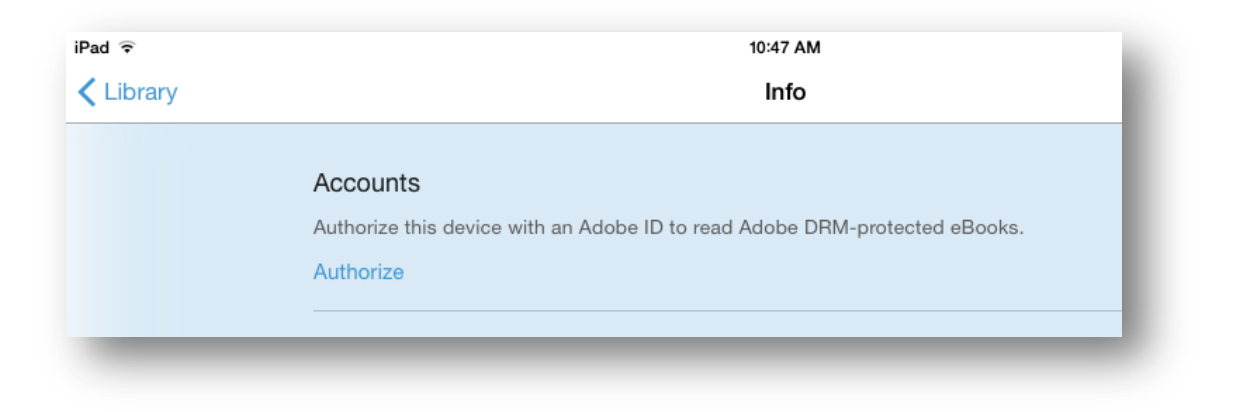

*Enter your Adobe Digital Editions username and password when prompted and click Authorize*

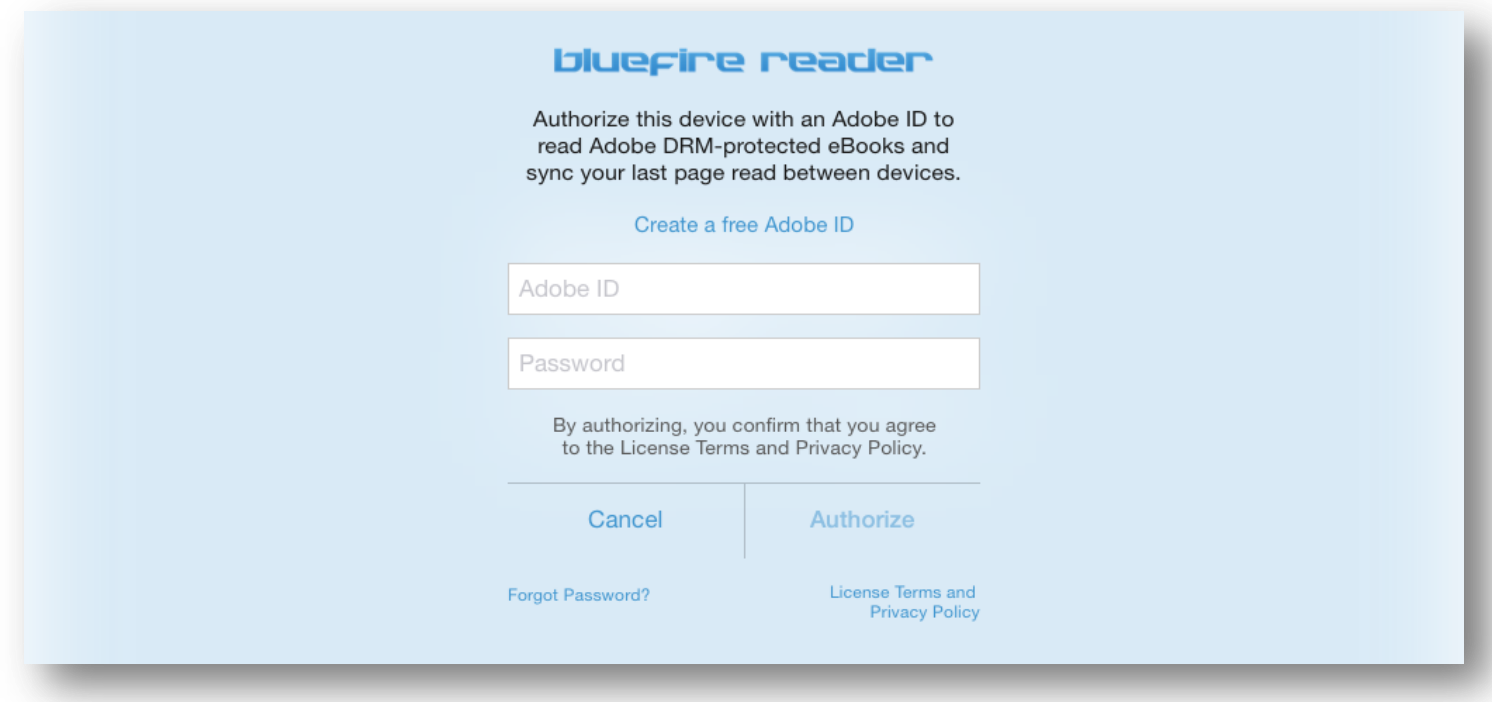

#### *Search for e-books on the ebrary platform through your mobile device's browser*

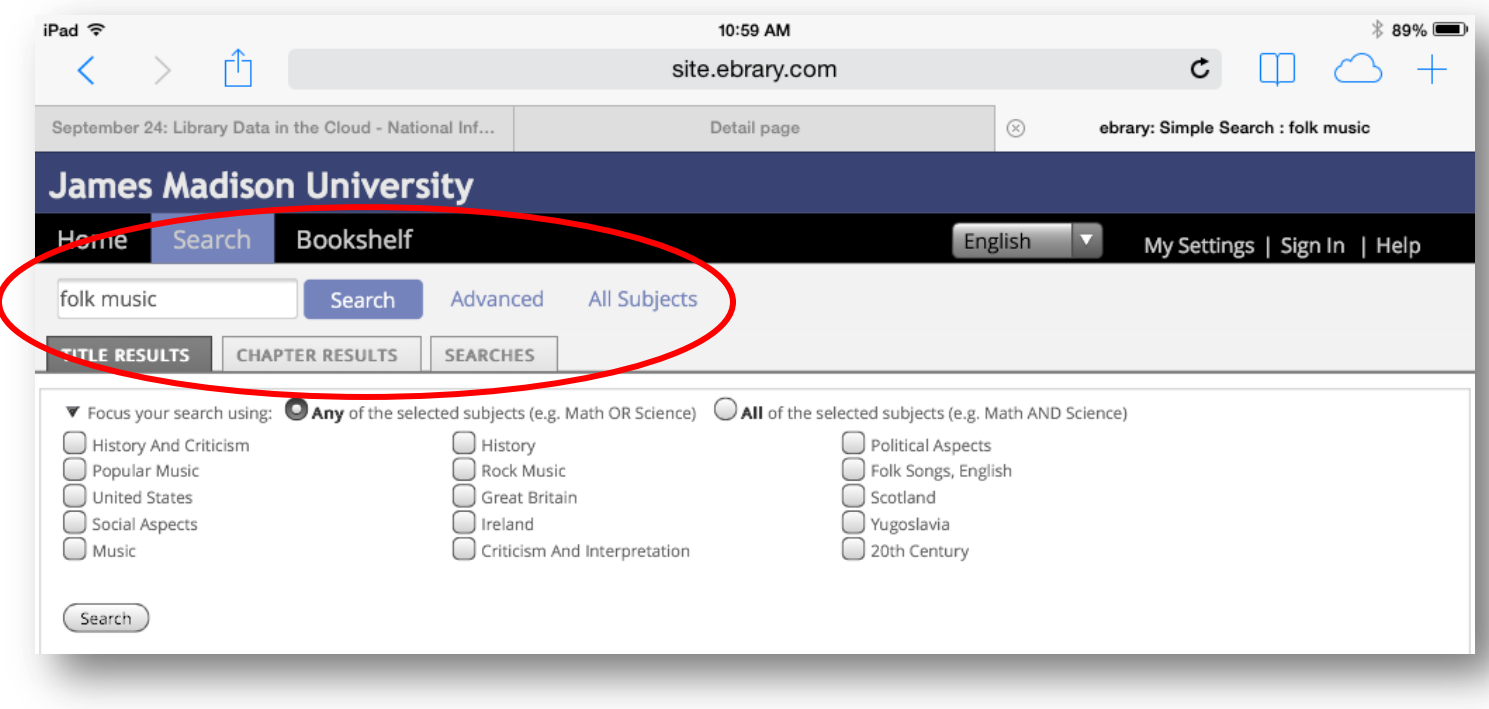

### *Select an e-book and click Download to checkout for 14 days*

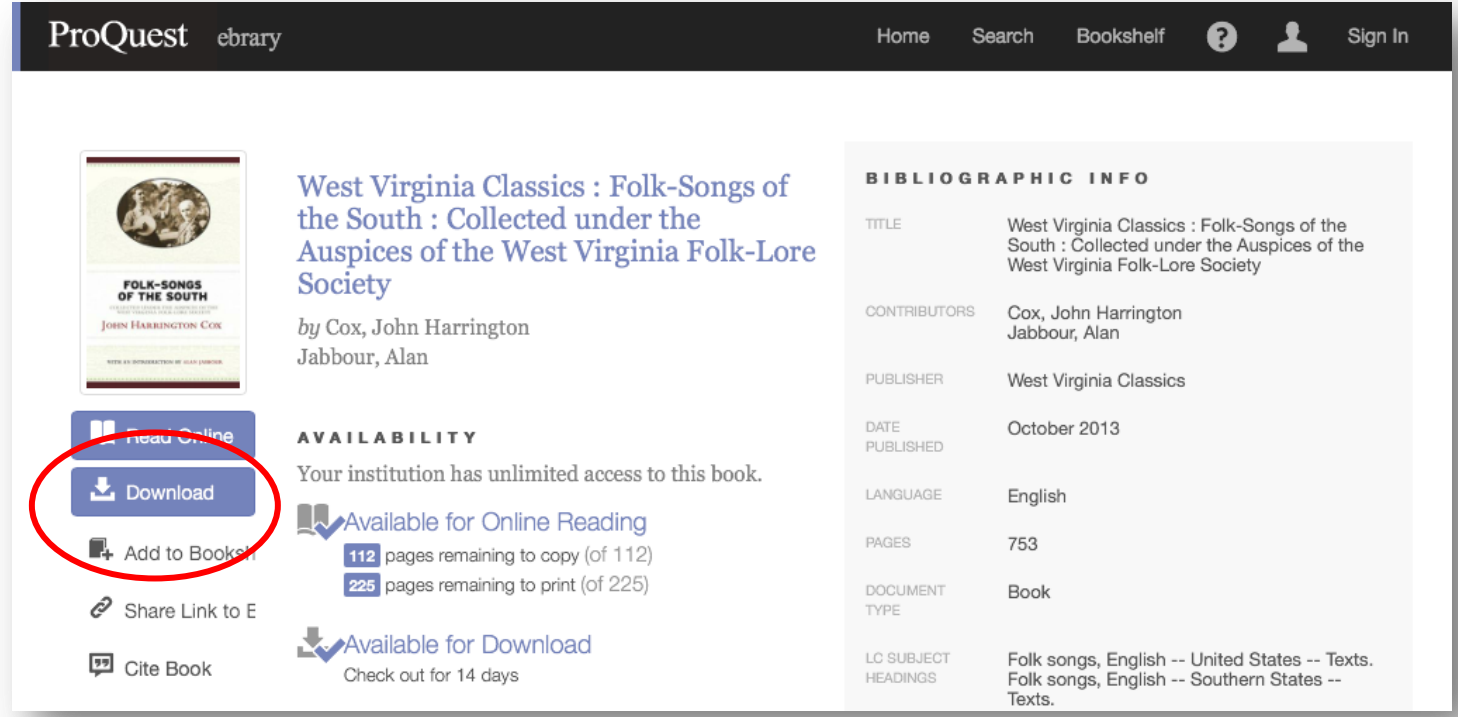

*Enter your ebrary username and password when prompted*

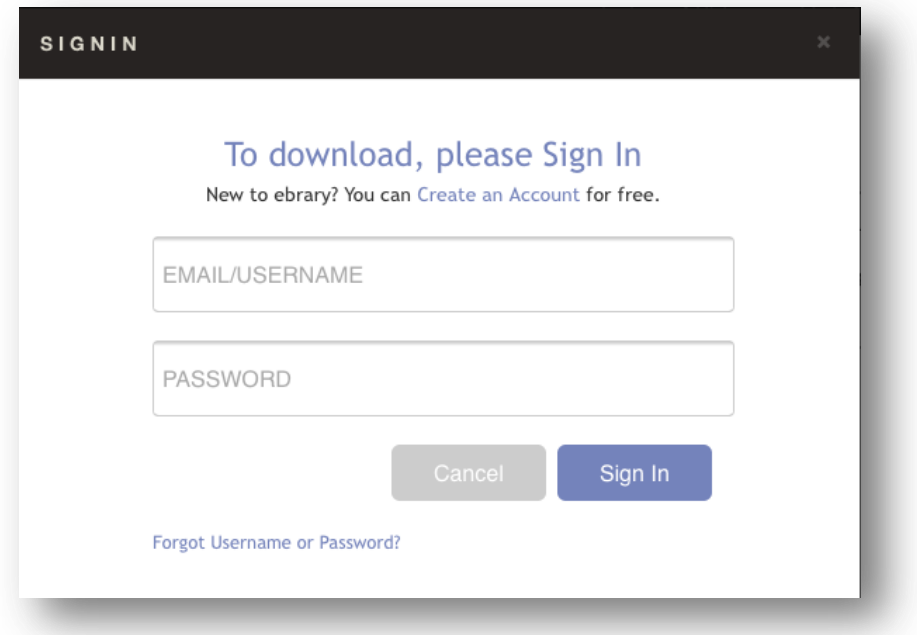

*Follow the 1-2-3 prompts to select your device and download your e-book. Your ebook will open in Bluefire Reader with a Download Successful! confirmation.*

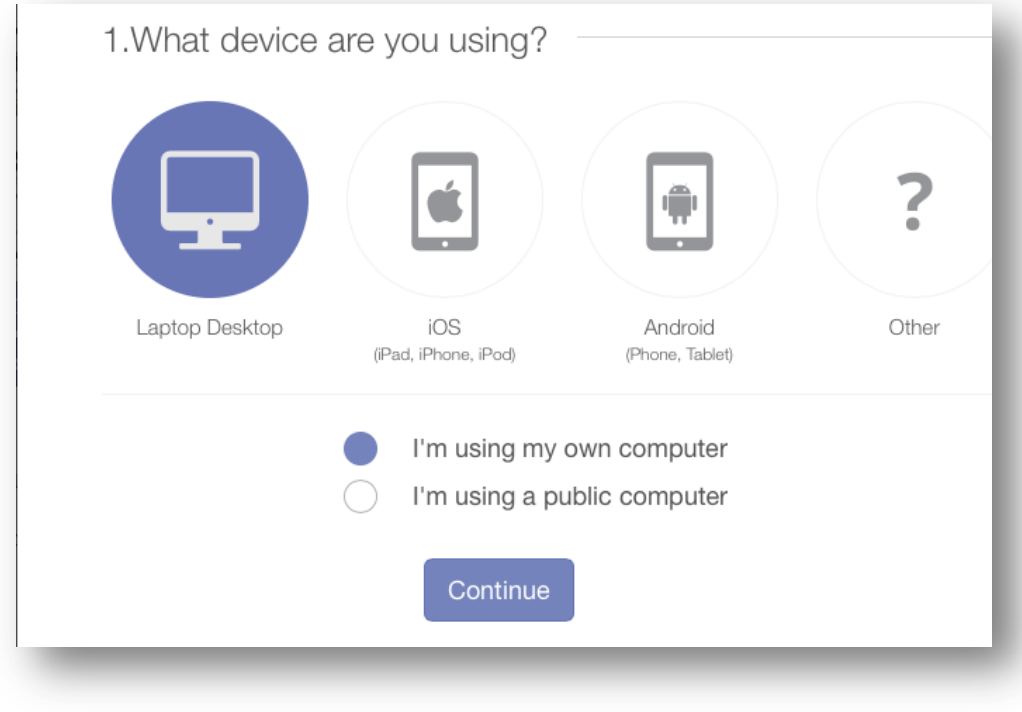

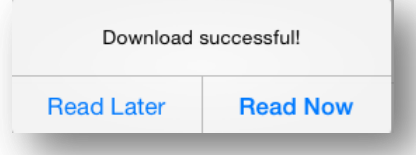

## FAQs – ebrary

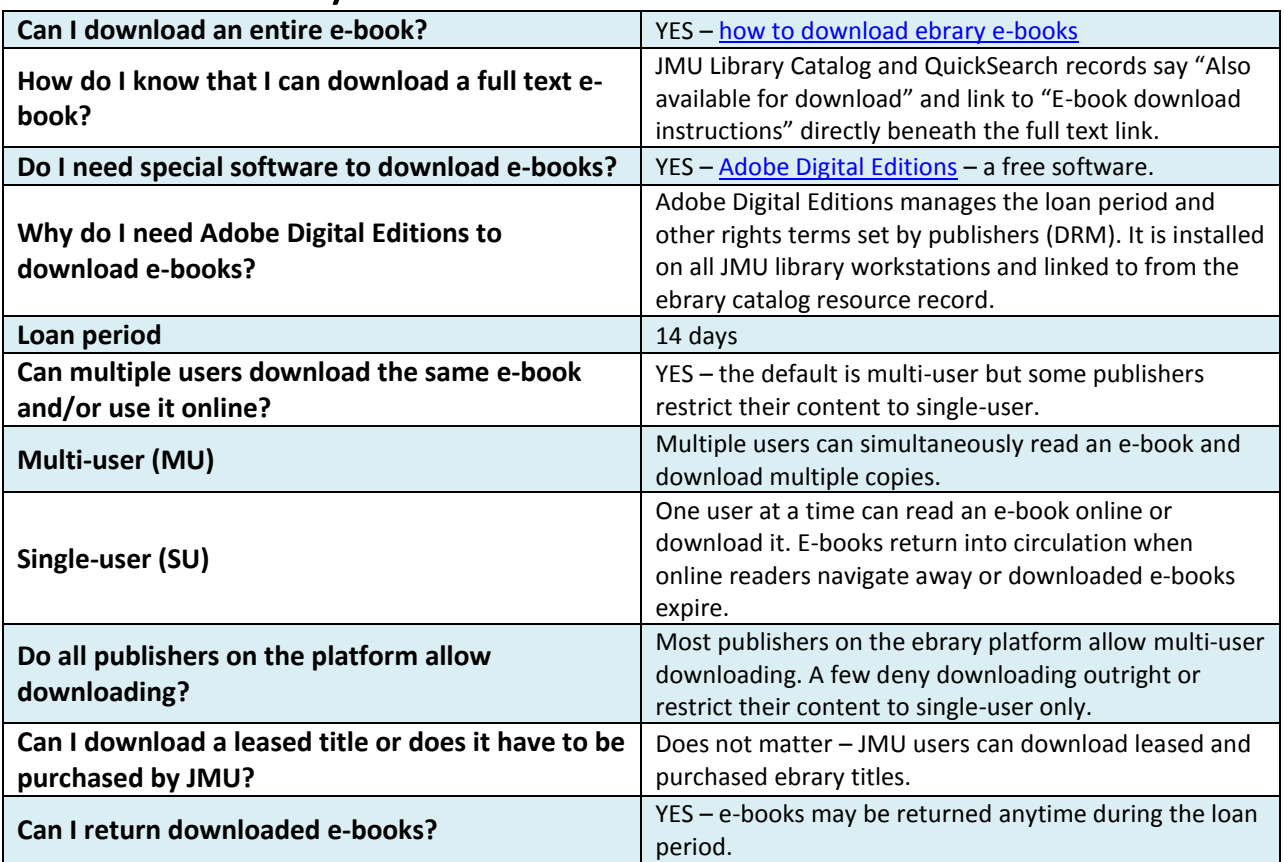

## MOBILE & MORE – ebrary

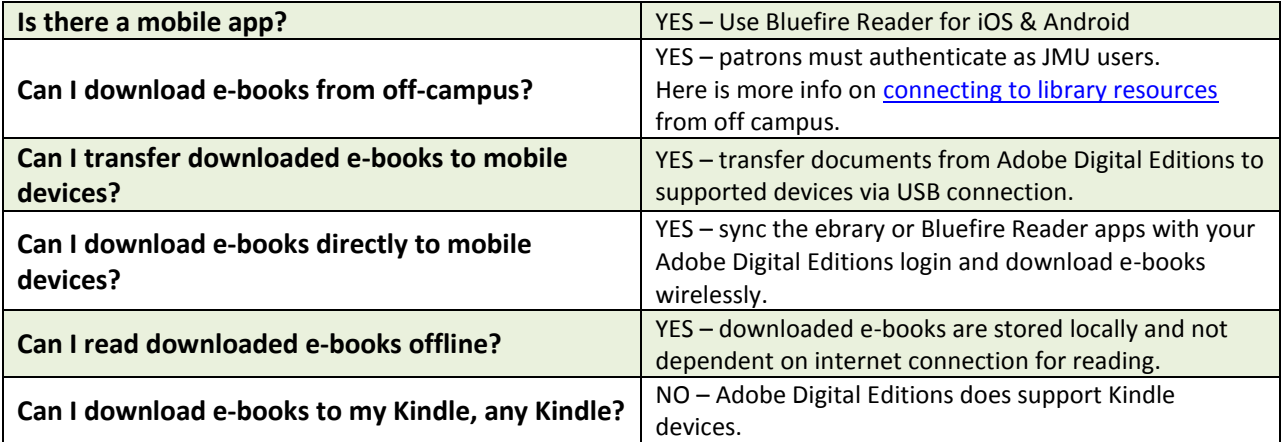